## **Downloading Full Data to Your Computer**

You do not have to log in before downloading the full data from an investigation.

## **To download full data file to your computer or network drive**

1. Open the investigation you want to download. The Investigation Details page appears.

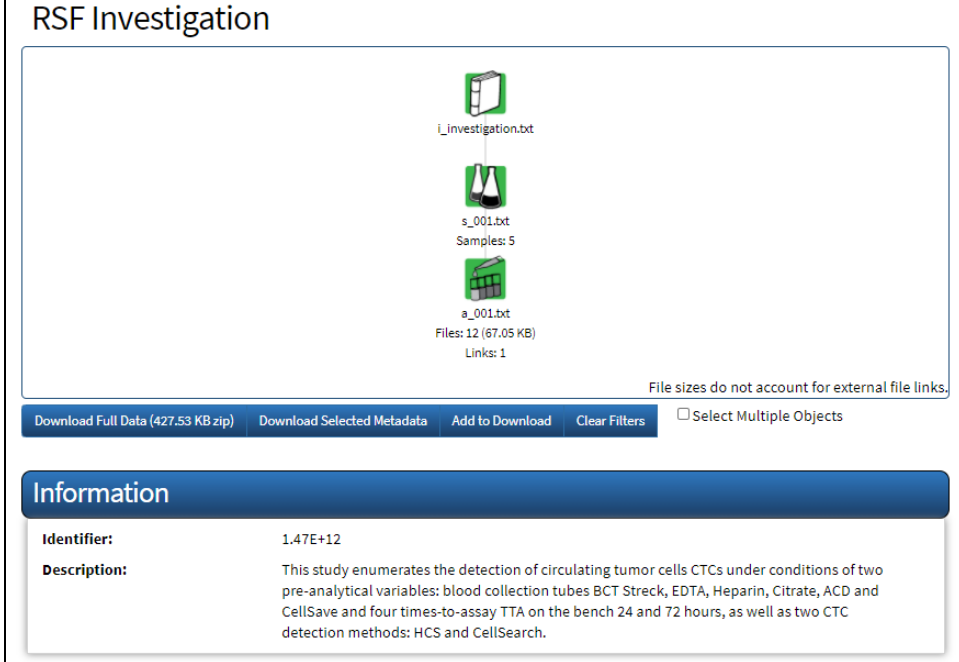

2. Click **Download Full Data**. (This button is available only when the entire investigation is available to your user account and when the investigation has data.) The Request Data Files dialog box appears. It offers different options depending on whether you are logged in to CSSI DCC.

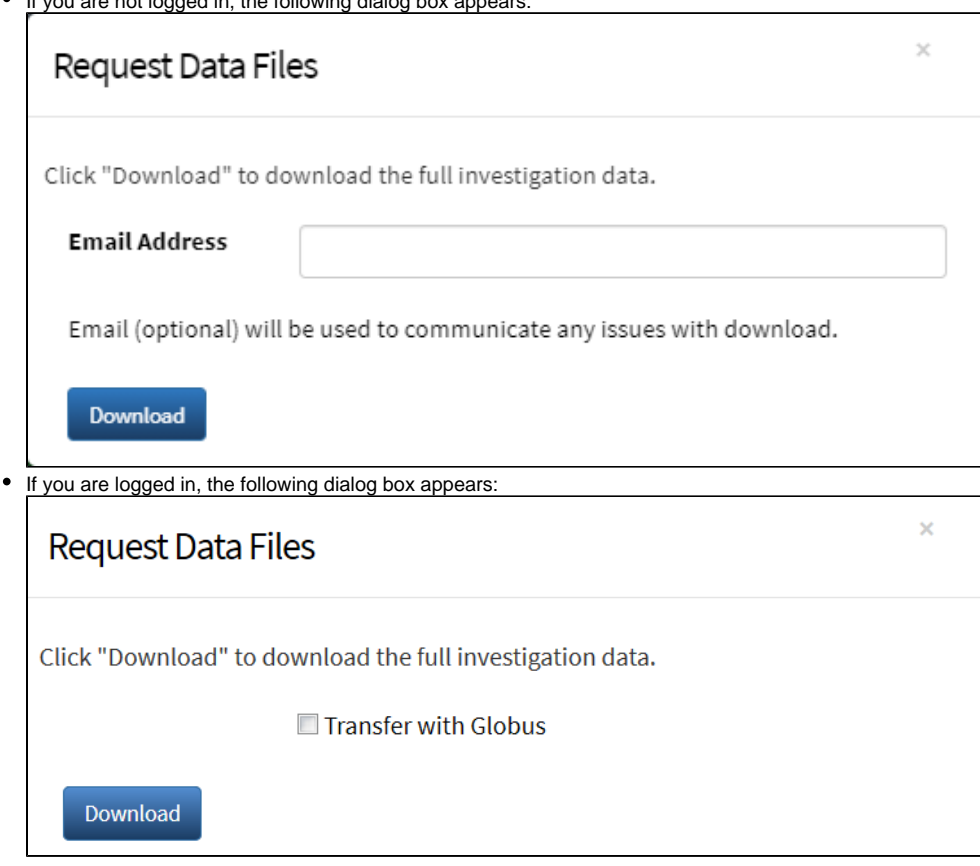

If you are not logged in, the following dialog box appears:

3. Click **Download**. Follow your browser's instructions to save the file.